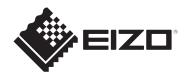

# **User's Manual**

# DuraVision<sup>®</sup> FDX1204

**Color LCD monitor** 

# DuraVision<sup>®</sup> FDX1204T

**Touch Panel Color LCD Monitor** 

## **Important**

Carefully read this User's Manual and Setup Manual before use to use the monitor correctly.

- · See the Setup Manual for monitor installation and connection.
- For the latest product information including the "User's Manual", refer to our web site:

www.eizoglobal.com

This product has been adjusted specifically for use in the region to which it was originally shipped.

If operated outside this region, the product may not perform as stated in the specifications.

No part of this manual may be reproduced, stored in a retrieval system, or transmitted, in any form or by any means, electronic, mechanical, or otherwise, without the prior written permission of EIZO Corporation.

EIZO Corporation is under no obligation to hold any submitted material or information confidential unless prior arrangements are made pursuant to EIZO Corporation's receipt of said information. Although every effort has been made to ensure that this manual provides up-to-date information, please note that EIZO product specifications are subject to change without notice.

# **CONTENTS**

| 1 | Intro | oduction                                             | 4  |
|---|-------|------------------------------------------------------|----|
|   | 1.1   | Features                                             | 4  |
| 2 | Basi  | c Adjustment / Settings                              | 5  |
|   | 2.1   | Switching the Input Signal                           | 5  |
|   | 2.2   | Switching the Display Mode (Color Mode)              | 5  |
|   |       | 2.2.1 Display Modes                                  | 5  |
|   | 2.3   | Adjusting Brightness                                 | 5  |
| 3 | Adva  | anced Adjustment / Setting                           | 6  |
|   | 3.1   | Basic Operation of the Setting Menu                  | 6  |
|   | 3.2   | Setting Menu Functions                               | 7  |
|   |       | 3.2.1 Color                                          | 7  |
|   |       | 3.2.2 Signal                                         | 9  |
|   |       | 3.2.3 Preferences                                    | 12 |
|   |       | 3.2.4 Languages                                      | 13 |
|   |       | 3.2.5 Information                                    | 13 |
| 4 | Adm   | ninistrator Settings                                 | 14 |
|   | 4.1   | Basic Operation of the "Administrator Settings" Menu | 14 |
|   | 4.2   | Functions of the "Administrator Settings" Menu       | 15 |
| 5 | Trou  | ıbleshooting                                         | 17 |
|   | 5.1   | No Picture                                           | 17 |
|   | 5.2   | Imaging Problems (Digital and Analog)                | 18 |
|   | 5.3   | Imaging Problems (Analog only)                       | 19 |
|   | 5.4   | Touch Panel Problems (FDX1204T only)                 | 20 |
|   | 5.5   | Other Problems                                       | 21 |
| 6 | Refe  | rence                                                | 22 |
|   | 6.1   | Connecting Multiple PCs                              | 22 |
|   | 6.2   | Compatible Resolutions                               | 23 |
|   | App   | endix                                                | 24 |
|   |       | Trademark                                            | 24 |
|   |       | License                                              | 24 |
|   |       | LIMITED WADDANTY                                     | 25 |

# 1 Introduction

Thank you very much for choosing an EIZO color LCD monitor.

## 1.1 Features

- 12-inch screen
- · Supports 1024 x 768 resolution
- Equipped with an LED backlight LCD panel
   Compared to conventional CCFL backlight LCD panels, it has a higher power efficiency and lower power consumption. In addition, it does not contain harmful substances such as mercury.
- The monitor does not have ventilation holes and is designed to be less susceptible to the entry of dust and other particles.
- · Wide range of operating temperatures and humidity levels
  - Operating temperature: 0 °C to 50 °C
  - Operating humidity: 20 % to 90 % R.H. (no condensation)
- · 2-year long-term warranty with24-hour continuous use
- · Displays HDCP (High Bandwidth Digital Protection) protected content
- Equipped with a touch panel (FDX1204T)
  - Detection method: Analog-resistive film type
  - Communication method: USB transfer or RS-232C serial transfer (\*These cannot be used simultaneously.)

#### **Attention**

• In the default settings, RS-232C serial transfer is disabled. To connect a RS-232C cable and use the touch panel, you need to change the settings (see 4.2 Functions of the "Administrator Settings" Menu [\* 15]).

# 2 Basic Adjustment / Settings

## 2.1 Switching the Input Signal

When a monitor has multiple signal inputs, the signal to display on-screen can be changed.

1. The input signal switches each time you press ⑤. The selected input port name is displayed on the top right of the screen.

## 2.2 Switching the Display Mode (Color Mode)

This function allows easy selection of a display mode according to monitor application.

1. Press M.

The Mode menu appears at the bottom left of the screen.

2. Each time (M) is pressed, the mode is switched in order and displayed. You can also switch modes by selecting 
or 
when the Mode menu is displayed.

3. Press • when you are finished with the settings.

#### 2.2.1 Display Modes

| Mode          | Purpose                                                       |  |  |
|---------------|---------------------------------------------------------------|--|--|
| User1 / User2 | Select this mode to configure desired settings.               |  |  |
| sRGB          | Suitable for color matching with sRGB compatible peripherals. |  |  |

# 2.3 Adjusting Brightness

Settings: "0" to "100"

The brightness of the screen can be adjusted to suit the installation environment or personal preference.

The screen brightness is adjusted by changing the brightness of the backlight (light source from the LCD back panel).

1. Press (A).

The brightness adjustment screen appears.

- 2. Specify the setting using  $\bigcirc$  or  $\triangle$ .
- 3. Press 

  when you are finished with the settings.

# 3 Advanced Adjustment / Setting

This chapter describes the advanced monitor adjustment and setting procedures using the Setting menu.

For basic functions, see 2 Basic Adjustment / Settings [ 5].

## 3.1 Basic Operation of the Setting Menu

1. Press **●**.

The Setting menu appears.

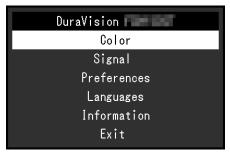

2. Select the menu to adjust/set with ♥,♠, then press ●. The Sub menu appears.

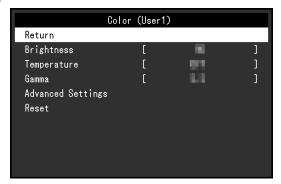

3. Select the menu to adjust/set with ,♠, , then press . The Adjustment/Setting menu appears.

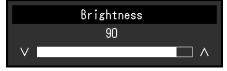

- 4. Perform adjustment/setting with , ♠, then press . The Sub menu appears.
- 5. Select "Return" in the Sub menu, then press **●**. The Setting menu appears.
- 6. Select "Exit" in the Setting menu, then press **●**. The Setting menu exits.

#### Note

• Quickly pressing 

twice in a row will also exit the Setting menu.

## 3.2 Setting Menu Functions

#### 3.2.1 Color

The color mode settings can be adjusted according to personal preference. The adjusted settings are saved for each color mode.

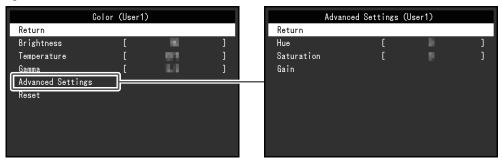

Functions that can be adjusted differ depending on the color mode.

#### ✓: Adjustable, -: Not adjustable

| Function          |            | Color Mode |      |  |
|-------------------|------------|------------|------|--|
|                   |            | User1      | sRGB |  |
|                   |            | User2      |      |  |
| Brightness        |            | ✓          | ✓    |  |
| Temperature       |            | ✓          | -    |  |
| Gamma             |            | ✓          | -    |  |
| Advanced Settings | Hue        | ✓          | -    |  |
|                   | Saturation | ✓          | -    |  |
|                   | Gain       | ✓          | -    |  |
| Reset             |            | ✓          | ✓    |  |

#### **Attention**

- It takes about 30 minutes for the monitor display to stabilize. Please wait 30 minutes or more after power to the monitor has been turned on before adjusting the monitor.
- The same image may be observed in different colors on multiple monitors due to monitor-specific characteristics. Make fine color adjustments visually when matching colors across multiple monitors. Follow the procedure below to adjust and match colors across multiple monitors.
- 1. Display a white screen on each monitor.
- Use one of the monitors as a visual reference point to make adjustments to "Brightness", "Temperature", and "Gain" on the other monitors.

#### **Brightness**

Settings: "0" to "100"

The screen brightness is adjusted by changing the brightness of the backlight (light source from the LCD back panel).

#### **Temperature**

Settings: "Off" / "4000 K" - "10000 K (in increments of 500 K. 9300 K is included.)" Adjusts the color temperature.

The color temperature is normally used to express the hue of "White" and/or "Black" with a numerical value. The value is expressed in degrees "K" (Kelvin).

The screen becomes reddish at low color temperatures and bluish at high color temperatures, similar to the temperatures of a flame. A gain preset value is set for each color temperature setting value.

#### **Note**

- The value shown in "K" is available only as a reference.
- "Gain" allows you to perform more advanced adjustment (see Advanced Settings Gain [ > 8]).
- If set to "Off", the image is displayed in the preset color of the LCD panel (Gain: 100 for each RGB channel).
- · When the gain is changed, the color temperature setting changes to "Off".

#### Gamma

Settings: "1.8" / "2.0" / "2.2"

Adjusts the gamma.

While the brightness of the monitor varies depending on the video level of the input signal, the variation rate is not directly proportional to the input signal. Maintaining the balance between the input signal and brightness of the monitor is referred to as "Gamma correction".

#### Note

• If "sRGB" is selected for the color mode, "sRGB" is displayed for the gamma value.

#### **Advanced Settings - Hue**

Settings: "-50" - "50"

Adjusts the hue.

#### Note

· Using this function may prevent some color gradations from being able to be displayed.

#### **Advanced Settings - Saturation**

Settings: "-50" - "50"

Adjusts the color saturation.

#### Note

- · Using this function may prevent some color gradations from being able to be displayed.
- The minimum value (-50) changes the screen to monochrome.

#### **Advanced Settings - Gain**

Settings: "0" - "100"

The brightness of each red, green, and blue color component is referred to as "Gain". The hue of "white" can be changed by adjusting the gain.

#### **Note**

- Using this function may prevent some color gradations from being able to be displayed.
- The gain value changes according to the color temperature.
- · When the gain is changed, the color temperature setting changes to "Off".

#### Reset

Resets any color adjustments for the currently selected color mode back to the default settings.

#### 3.2.2 Signal

Set the details regarding input signal, such as the screen size and color format.

D-Sub input

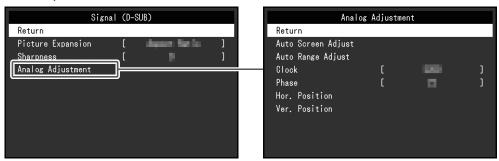

HDMI® / DisplayPort™ input

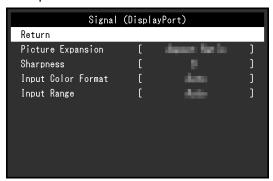

The functions that can be set differ depending on the input signal.

✓: Can be set, -: Cannot be set.

| Function           | Input Signal |      |       |  |
|--------------------|--------------|------|-------|--|
|                    | DisplayPort  | HDMI | D-SUB |  |
| Picture Expansion  | ✓            | ✓    | ✓     |  |
| Sharpness          | ✓            | ✓    | ✓     |  |
| Input Color Format | ✓            | ✓    | -     |  |
| Input Range        | ✓            | ✓    | -     |  |
| Analog Adjustment  | -            | -    | ✓     |  |

#### **Picture Expansion**

Settings: "Auto\*1" / "Full Screen" / "Aspect Ratio" / "Dot by Dot"

The screen size of the monitor display can be changed.

The monitor automatically changes the screen size according to the aspect ratio and resolution information from the PC.

· "Full Screen"

Images are stretched to full screen. Since aspect ratios are not maintained, images may be distorted in some cases.

<sup>\*1</sup> Only enabled during HDMI input

- "Aspect Ratio"
   Images are stretched to full screen. Since aspect ratios are maintained, blank horizontal or vertical borders may appear.
- "Dot by Dot"
   Displays the image at the set resolution or size specified by the input signal.

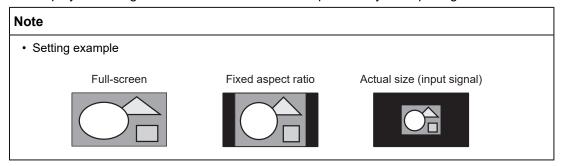

#### **Sharpness**

Settings: "-2" - "2"

When a low-resolution image is displayed using picture expansion mode ("Full Screen" or "Aspect Ratio"), the text and lines of the image may appear blurry. This blurriness can be reduced by configuring the settings for sharpness.

#### Note

• For some display resolutions, it is not necessary to configure the settings for sharpness. ("Sharpness" is not a value that can be selected.)

#### **Input Color Format**

Settings: "Auto" / "YUV 4:2:2\*1" / "YUV 4:4:4\*1" / "YUV\*2" / "RGB"

The color format of the input signal can be specified.

Try changing this setting if colors are not displayed correctly.

- \*1 Only enabled during HDMI input
- \*2 Only enabled during DisplayPort input

#### **Input Range**

Settings: "Auto" / "Full" / "Limited"

Depending on the video reproduction device, there may be a restriction on black and white video signal levels output to the monitor. This kind of signal is called "Limited range". On the other hand, unlimited signals are called "Full range".

"Auto"

Input signal brightness range is automatically judged and is displayed appropriately (recommended setting). Depending on the video reproduction device, Limited range and Full range may not be able to be judged by the monitor. In such a case, selecting "Full" or "Limited" will allow it to be displayed appropriately.

"Full"

To be selected in case of Full range signals. Appropriate display can be obtained when this is selected, in case both blacks and whites are corrupted.

"Limited"

To be selected in case of Limited range signals. In case this is selected, the output signal range is expanded from 0 to 255 to obtain an appropriate display when black is pale and white is dull.

#### Note

• When "YUV" is selected in "Input Color Format", the setting is automatically set to "Limited". Additionally, when "Auto" is selected and the monitor determines the input color format to be YUV, the setting is automatically set to "Limited".

#### **Analog Adjustment - Auto Screen Adjust**

Screen flicker, display position and size and be automatically adjusted. When you select "Auto Screen Adjust", a message will appear. Select "Yes".

#### **Note**

- · The automatic screen adjustment function will operate correctly if an image is displayed in the entire displayable area of the screen. It will not operate correctly in the following cases:
  - When an image is displayed in only part of a screen like the command prompt
  - When black is used in the background, such as a wallpaper Also, when the function may not work correctly in part of the graphics board
- · When a signal is input to the monitor for the first time, or when the resolution or horizontal/ vertical scan frequency is changed to one that had not been displayed before, it is automatically adjusted (signals with a resolution of 800 x 600 (SVGA) or above).

#### Analog Adjustment - Auto Range Adjust

The signal output level can be automatically adjusted to enable display of all color gradations (0 to 255). When you select "Auto Range Adjust", a message will appear. Select "Yes".

#### **Analog Adjustment - Clock**

Flickering of vertical lines or part of the screen can be minimized.

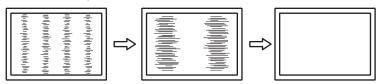

#### Note

· It is easy to overlook the point where the setting is suitable, so please finely adjust.

#### **Analog Adjustment - Phase**

Flickering or bleeding of the screen as a whole can be minimized.

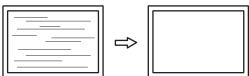

#### **Note**

- · Flickering or bleeding may not fully disappear, depending on the PC and graphics board you are
- · If vertical stripes appear on the screen after completing the setting, adjust "Clock" again.

#### Analog Adjustment - Hor. Position / Ver. Position

The display position (horizontal, vertical) of the screen can be adjusted.

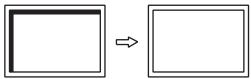

#### Note

• Since the number of pixels and the pixel positions are fixed on the LCD monitor, only one position is provided to display images correctly. The display position can be adjusted to set the image to its correct position.

#### 3.2.3 Preferences

The monitor's settings can be configured to suit the usage environment or personal preference.

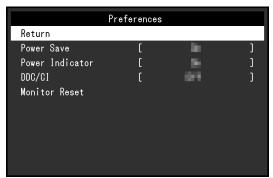

#### **Power Save**

Settings: "On" / "Off"

The monitor can be set to enter power saving mode according to the state of the PC.

The monitor changes to power saving mode about 15 seconds after signal input ceases to be detected.

When the monitor has shifted to power saving mode, images are not displayed on the screen.

- · Exiting power saving mode
  - Press the (s) button
  - The monitor automatically exits power saving mode when the monitor receives input

#### Note

- At the time of shifting to power saving mode, a message that indicates the transition is displayed five seconds in advance.
- When not using the monitor, you can disconnect the power plug so that the power is cut completely.

#### **Power Indicator**

Settings: "On" / "Off"

The power indicator (blue) can be turned off in normal operation mode.

#### DDC/CI

Settings: "On" / "Off"

Switch between enabling or disabling DDC/CI communication.

#### **Monitor Reset**

Restores all settings to their default settings except for the following settings:

· Settings on the "Administrator Settings" menu

#### 3.2.4 Languages

Settings: "English" / "German" / "French" / "Spanish" / "Italian" / "Swedish" / "Japanese" / "Simplified Chinese" / "Traditional Chinese"

The display language for menus and messages can be selected.

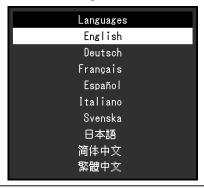

#### Attention

• The display language of the "Administrator Settings" menu (English) cannot be changed.

#### 3.2.5 Information

You can check the monitor information (model name, serial number (S/N), firmware version, usage time) and the input signal information.

Example:

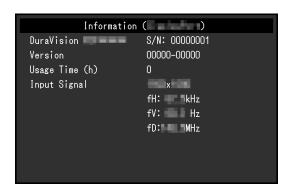

# **4 Administrator Settings**

This chapter describes how to configure monitor operation using the "Administrator Settings" menu.

# 4.1 Basic Operation of the "Administrator Settings" Menu

- 1. Press (1) to turn the monitor off .
- 2. Holding down s and pressing for more than 2 seconds will turn on the monitor. The "Administrator Settings" menu appears.

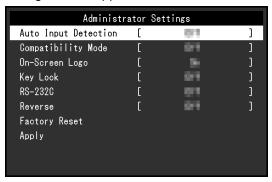

3. Select an item to set with **● ●** then press **●**. The Adjustment/Setting menu appears.

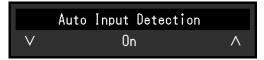

- Set with , ♠, then press .
   The "Administrator Settings" menu appears.
- Select "Apply" then press ●.
   The settings are applied and the "Administrator Settings" menu exits.

#### Attention

• The language (English) of the "Administrator Settings" menu cannot be changed.

# 4.2 Functions of the "Administrator Settings" Menu

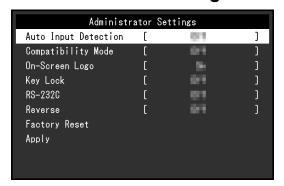

#### **Auto Input Detection**

Settings: "On" / "Off"

This function automatically recognizes the connector through which PC signals are input, and displays images on the screen accordingly.

• "On"

When the monitor is connected to multiple PCs, if a specific PC enters power saving mode or no signals are input to the monitor, the connector is automatically changed to another one to which signals are input.

To be set to this when manually selecting input signals. Select the signal to display using the (s) control button on the front of the monitor. For details, see 2.1 Switching the Input Signal [ 5].

#### **Note**

- · This product automatically recognizes the connector through which PC signals are input, and displays images on the screen accordingly regardless of whether this function is set to On or Off just after the monitor has been turned on.
- When this function is set to "On", the monitor only enters the power saving mode when signals are not input from any PC.

#### **Compatibility Mode**

Settings: "On" / "Off"

If you want to avoid the following phenomena, set this function to "On":

 The positions of windows and icons are shifted when the monitor is turned off/on or has returned from the power saving mode.

## **On-Screen Logo**

Settings: "On" / "Off"

When the monitor is turned on, the EIZO logo appears on the screen.

When this function is set to "Off", the EIZO logo does not appear.

#### **Key Lock**

Settings: "Off" / "Menu" / "All"

In order to prevent changes to the settings, the operation buttons on the front of the monitor can be locked.

- "Off" (default setting)
   Enables all buttons.
- "Menu" Locks the button.
- "All"

Locks all buttons except the power button.

#### **RS-232C (FDX1204T only)**

Settings: "On" / "Off"

This setting is for when you connect a RS-232C cable and use the touch panel. In the default settings, RS-232C serial transfer is disabled.

"On"

Enables the RS-232C cable connection.

• "Off"

Disables the RS-232C cable connection.

#### Reverse

Settings: "On" / "Off"

To flip the screen display upside down, set this function to "On". As the screen display is flipped upside down,  $\bigcirc$   $\bigcirc$  is also inverted.

#### **Factory Reset**

Restores the settings to the factory default settings.

# 5 Troubleshooting

#### 5.1 No Picture

#### Power indicator does not light up.

- · Check whether the power cord is connected properly.
- Press (1).

#### Power indicator is lighting white.

· Increase the various adjustment values for "Brightness" and "Gain" in the Setting menu (see Color [▶ 7]).

#### Power indicator is lighting orange.

- Use s to try switching the input signal.
- Turn the setting "On" for "Compatibility Mode" on the "Administrator Settings" menu (see Compatibility Mode [▶ 15]).
- · Move the mouse or press any key on the keyboard.
- · Touch the touch panel.
- · Check whether the PC is turned on.

#### The message "No Signal" appears on the screen.

Example:

DisplayPort No Signal

- The message shown above may appear, because some PCs do not output the signal immediately after power-on.
- · Check whether the PC is turned on.
- · Check whether the signal cable is connected properly.
- · Switch the input signal.
- · Try setting "Auto Input Detection" in the "Administrator Settings" menu to "Off" and switching the input signal manually (see Auto Input Detection [ 15]).

## The message "Signal Error" appears on the screen.

Example:

DisplayPort

- Check whether the PC is configured to meet the resolution and vertical scan frequency requirements of the monitor (see 6.2 Compatible Resolutions [ 23]).
- Reboot the PC.
- Select an appropriate setting using the graphics board's utility. Refer to the User's Manual of the graphics board for details.

## 5.2 Imaging Problems (Digital and Analog)

#### The screen is too bright or too dark

Adjust "Brightness" in the Setting menu (see Color [> 7]). (The LCD monitor backlight
has a limited life span. If the screen becomes dark or begins to flicker, contact your local
EIZO representative.)

#### Letters and images are blurred

- Check whether the PC is configured to meet the resolution and vertical scan frequency requirements of the monitor (see 6.2 Compatible Resolutions [▶ 23]).
- Try setting the magnification of display on the OS to "100 %". When using multiple monitors, try setting the magnification of display to "100 %" on all monitors.

#### Afterimage visible

- Afterimages are particular to LCD monitors. Avoid displaying the same image for a long time.
- Use the screen saver or power saving function to avoid displaying the same image for extended periods of time.
- Depending on the image, an afterimage may appear even if it was displayed for a short period of time. To remove such a phenomenon, change the image or keep the power turned off for several hours.

#### Green / red / blue / white / dark dots remain on the screen

• This is due to LCD panel characteristics and not a malfunction.

#### Interference patterns or pressure marks remain on the LCD panel

Leave the monitor with a white or black screen. The symptom may disappear.

#### Noise appears on the screen.

 When inputting HDCP system signals, normal images may not be displayed immediately.

# The positions of windows and icons are shifted when the monitor is turned off/on or when restored from power saving mode.

 Turn the setting "On" for "Compatibility Mode" on the "Administrator Settings" menu (see Compatibility Mode [▶ 15]).

#### The color shown on the screen is not correct.

Try changing "Input Color Format" in the Setting menu (see Input Color Format [▶ 10]).

#### Images are not displayed over the entire area of the screen.

- Try changing "Picture Expansion" in the Setting menu (see Picture Expansion [▶ 9]).
- Check whether the setting for the resolution of the PC matches the resolution of the monitor.

#### Fog remains even after wiping the screen / Condensation inside the glass

· If fog remains even after wiping the screen, there may be condensation on the inside of the protective glass on the LCD panel. Wait a while for the condensation to disappear. Even if condensation occurs on the inside of the glass in this manner, it does not cause malfunction or deterioration of the product.

# 5.3 Imaging Problems (Analog only)

#### Screen is misaligned

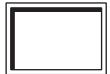

- · Use "Hor. Position" or "Ver. Position" in the Setting menu to adjust the positioning of the screen (see Analog Adjustment - Hor. Position / Ver. Position [ 12]).
- · If the graphics board's utility has a function to change the position of the image, use that function to adjust the position.

#### Vertical lines appear on the screen / Part of the screen is flickering

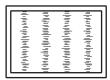

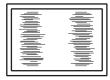

Try adjusting "Clock" in the Setting menu (see Analog Adjustment - Clock [▶ 11]).

#### The whole screen appears to flicker or bleed

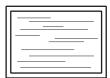

• Try adjusting "Phase" in the Setting menu (see Analog Adjustment - Phase [ 11]).

## 5.4 Touch Panel Problems (FDX1204T only)

#### **Attention**

• For information on how to install and use the touch panel driver, refer to the User's Manual of the touch panel driver.

#### The touch and cursor positions are misaligned / The cursor jumps

- Turn off the monitor, and then turn it on again. If the issue is not resolved, adjust the touch position.
- · Try to touch with one finger.
- If the "EEPROM" setting in the touch panel driver configuration tool is set to "Use" or "Use EEPROM," adjust the touch position.
- When displaying at a resolution other than the recommended resolution, the touch
  position and cursor position may become misaligned due to the scaling function of the
  graphics board. Check the settings of the graphics driver and change the display scaling
  from the graphics driver to the monitor. After changing the setting, adjust the touch
  position again.

#### Touch operations do not work.

- Connect the monitor to the PC using a cable described in the Setup Manual or User's Manual. The touch panel may not work correctly if a conversion adapter is used.
- If you have changed the cable for the touch panel (from a USB cable to a RS-232C cable or vice versa), turn off the monitor and turn it on again.
- Another logged-in user may have changed the settings. Redo the settings.
- Restart the touch panel driver configuration tool or reboot the PC.
- If you are using a RS-232C cable, restart the PC after connecting the cable. Also, check
  that the "RS-232C" setting in the "Administrator Settings" menu is set to "On" (see
  RS-232C (FDX1204T only) [\*\* 16]).

#### Deflection occurs on the surface of the touch panel.

• Due to the structure of the touch panel, deflection may occur on the surface of the touch panel in hot and humid environments. This is not a malfunction.

#### 5.5 Other Problems

### The Setting menu does not appear

Check whether the operation lock function is enabled (see Key Lock [▶ 15]).

#### Cannot select items in the Setting menu.

- · Items that are displayed with gray text cannot be changed.
- "Color" items cannot be changed in some color modes. Setting the color mode to "User 1" or "User 2" will allow you to change all items (see Color [▶ 7]).

#### No audio output.

· This product does not contain speakers.

## The message "Changes to this settingmay increase power consumption." appears on the screen.

Example:

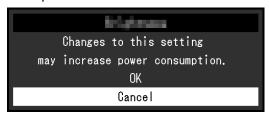

This is a message that will only be displayed during the initial setup when using a function that may potentially increase power consumption (excluding panel mount specifications). Select "OK" to proceed to the next step.

# 6 Reference

# **6.1 Connecting Multiple PCs**

This product can be connected to multiple PCs and allows you to switch between the connections for display.

#### **Connection Examples**

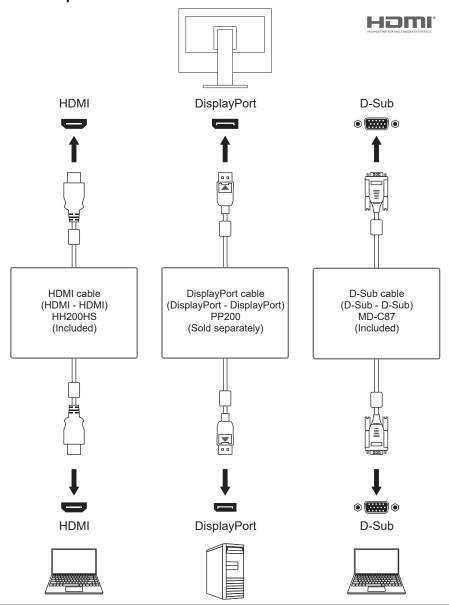

#### Attention

• The touch panel only works on a USB-connected or RS-232C-connected PC.

#### Note

- $\bullet$  You can select the input signal to display using the  $\ensuremath{\$}$  operation button on the rear of the monitor. For details, see 2.1 Switching the Input Signal [ 5].
- This product provides a function that automatically recognizes the connector through which signals are input, and displays images on the screen accordingly. For details, see Auto Input Detection [▶ 15]

# 6.2 Compatible Resolutions

The monitor supports the following resolutions.

✓: Supported, -: Not supported

| Resolution               | Vertical scan frequency (Hz) | DisplayPort | HDMI | D-Sub |
|--------------------------|------------------------------|-------------|------|-------|
| 640 x 480                | 59.940                       | ✓           | ✓    | ✓     |
| 640 x 480                | 60.000                       | ✓           | ✓    | -     |
| 640 x 480                | 72.809                       | -           | -    | ✓     |
| 640 x 480                | 75.000                       | -           | -    | ✓     |
| 720 x 400                | 70.087                       | ✓           | ✓    | ✓     |
| 720 x 480                | 59.940                       | ✓           | ✓    | -     |
| 720 x 480                | 60.000                       | ✓           | ✓    | -     |
| 800 x 600                | 56.250                       | -           | -    | ✓     |
| 800 x 600                | 60.317                       | ✓           | ✓    | ✓     |
| 800 x 600                | 72.188                       | -           | -    | ✓     |
| 800 x 600                | 75.000                       | -           | -    | ✓     |
| 1024 x 768 <sup>*1</sup> | 60.004                       | ✓           | ✓    | ✓     |
| 1024 x 768 <sup>*1</sup> | 70.069                       |             |      | ✓     |
| 1024 x 768 <sup>*1</sup> | 75.029                       | -           | -    | ✓     |

<sup>\*1</sup> Recommended resolution

#### Note

· Only progressive is supported for the Scan Format.

# **Appendix**

#### **Trademark**

The terms HDMI, HDMI High-Definition Multimedia Interface, HDMI trade dress and the HDMI Logos are trademarks or registered trademarks of HDMI Licensing Administrator, Inc.

DisplayPort, the DisplayPort Compliance Logo and VESA are trademarks of the Video Electronics Standards Association in the United States and other countries.

The SuperSpeed USB Trident Logo is a registered trademark of USB Implementers Forum, Inc.

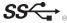

The SuperSpeed USB Power Delivery Trident Logos are trademarks of USB Implementers Forum, Inc.

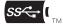

USB Type-C and USB-C are registered trademarks of USB Implementers Forum, Inc.

DICOM is the registered trademark of the National Electrical Manufacturers Association for its standards publications relating to digital communications of medical information.

Kensington and Microsaver are registered trademarks of ACCO Brands Corporation.

Thunderbolt is a trademark of Intel Corporation in the United States and/or other countries.

Microsoft and Windows are registered trademarks of Microsoft Corporation in the United States and other countries.

Adobe is a registered trademark of Adobe in the United States and other countries.

Apple, macOS, Mac OS, OS X, macOS Sierra, Macintosh and ColorSync are trademarks of Apple Inc.

ENERGY STAR is a registered trademark of the United States Environmental Protection Agency in the United States and other countries.

EIZO, the EIZO Logo, ColorEdge, CuratOR, DuraVision, FlexScan, FORIS, RadiCS, RadiForce, RadiNET, Raptor, and ScreenManager are registered trademarks of EIZO Corporation in Japan and other countries.

ColorEdge Tablet Controller, ColorNavigator, EcoView NET, EIZO EasyPIX, EIZO Monitor Configurator, EIZO ScreenSlicer, G-Ignition, i•Sound, Quick Color Match, RadiLight, Re/ Vue, SafeGuard, Screen Administrator, Screen InStyle, ScreenCleaner, SwitchLink, and UniColor Pro are trademarks of EIZO Corporation.

All other company names, product names, and logos are trademarks or registered trademarks of their respective owners.

#### License

The bitmap font used for this product is designed by Ricoh Industrial Solutions Inc.

#### LIMITED WARRANTY

EIZO Corporation (hereinafter referred to as "EIZO") and distributors authorized by EIZO (hereinafter referred to as the "Distributors") warrant, subject to and in accordance with the terms of this limited warranty (hereinafter referred to as the "Warranty"), to the original purchaser (hereinafter referred to as the "Original Purchaser") who purchased the product specified in this document (hereinafter referred to as the "Product") from EIZO or Distributors, that EIZO and Distributors shall, at their sole discretion, either repair or replace the Product at no charge if the Original Purchaser becomes aware within the Warranty Period (defined below) that the Product malfunctions or is damaged in the course of normal use of the Product in accordance with the description in the instruction manual of the Product (hereinafter referred to as the "User's Manual").

The period of this Warranty is two (2) years from the date of purchase of the Product (hereinafter referred to as the "Warranty Period").

EIZO and Distributors shall bear no liability or obligation with regard to the Product in relation to the Original Purchaser or any third parties other than as provided under this Warranty.

EIZO and Distributors will cease to hold or store any parts (excluding design parts) of the Product upon expiration of seven (7) years after the production of the Product is discontinued.

In repairing the Product, EIZO and Distributors will use renewal parts which comply with our QC standards. If the unit cannot be repaired due to its condition or the stockout of a relevant part, EIZO and Distributors may offer the replacement by a product with equivalent performance instead of repairing it.

The Warranty is valid only in the countries or territories where the Distributors are located. The Warranty does not restrict any legal rights of the Original Purchaser.

Notwithstanding any other provision of this Warranty, EIZO and Distributors shall have no obligation under this Warranty whatsoever in any of the cases as set forth below:

- 1. Any defect of the Product caused by freight damage, modification, alteration, abuse, misuse, accident, incorrect installation, disaster, adherent dust, faulty maintenance and/ or improper repair by third party other than EIZO and Distributors;
- 2. Any incompatibility of the Product due to possible technical innovations and/or regulations;
- 3. Any deterioration of the sensor, including measurement value of the sensor;
- 4. Any defect of the Product caused by external equipments;
- 5. Any defect of the Product caused by the use under environmental conditions not anticipated by EIZO;
- 6. Any deterioration of the attachments of the Product (e.g. cables, User's Manual, CD-ROM, etc.);
- 7. Any deterioration of the consumables, and/or accessories of the Product (e.g. batteries, remote controller, touch pen, etc.);
- 8. Any exterior deterioration or discoloration of the Product, including that of the surface of the LCD panel, the touch panel and the protect panel;
- 9. Any defect of the Product caused by placement in a location where it may be affected by strong vibrations or shocks;
- 10. Any defect of the Product caused by leaking battery liquid;
- 11. Any deterioration of display performance caused by the deterioration of expendable parts such as the LCD panel and/or backlight, etc. (e.g. changes in brightness, changes in brightness uniformity, changes in color, changes in color uniformity, defects in pixels including burnt pixels, etc.);
- 12. Any deterioration or malfunction of the cooling fan caused by adherent dust.

To obtain service under the Warranty, the Original Purchaser must deliver the Product, freight prepaid, in its original package or other adequate package affording an equal degree of protection, assuming the risk of damage and/or loss in transit, to the local Distributor. The Original Purchaser must present proof of purchase of the Product and the date of such purchase when requesting services under the Warranty.

The Warranty Period for any replaced and/or repaired product under this Warranty shall expire at the end of the original Warranty Period.

EIZO OR DISTRIBUTORS ARE NOT RESPONSIBLE FOR ANY DAMAGE TO, OR LOSS OF, DATA OR OTHER INFORMATION STORED IN ANY MEDIA OR ANY PART OF ANY PRODUCT RETURNED TO EIZO OR DISTRIBUTORS FOR REPAIR.

EIZO AND DISTRIBUTORS MAKE NO FURTHER WARRANTIES, EXPRESSED OR IMPLIED, WITH RESPECT TO, INCLUDING, WITHOUT LIMITATION, THE PRODUCT AND ITS QUALITY, PERFORMANCE, MERCHANTABILITY OR FITNESS FOR ANY PARTICULAR USE.

IN NO EVENT SHALL EIZO OR DISTRIBUTORS BE LIABLE FOR ANY INCIDENTAL, INDIRECT, SPECIAL, CONSEQUENTIAL OR OTHER DAMAGE WHATSOEVER (INCLUDING, WITHOUT LIMITATION, DAMAGES FOR LOSS OF PROFIT, BUSINESS INTERRUPTION, LOSS OF BUSINESS INFORMATION, OR ANY OTHER PECUNIARY LOSS) ARISING OUT OF THE USE OR INABILITY TO USE THE PRODUCT OR IN ANY CONNECTION WITH THE PRODUCT, WHETHER BASED ON CONTRACT, TORT, NEGLIGENCE, STRICT LIABILITY OR OTHERWISE, EVEN IF EIZO OR DISTRIBUTORS HAVE BEEN ADVISED OF THE POSSIBILITY OF SUCH DAMAGES.

THIS EXCLUSION ALSO INCLUDES ANY LIABILITY WHICH MAY ARISE OUT OF THIRD PARTY CLAIMS AGAINST THE ORIGINAL PURCHASER. THE ESSENCE OF THIS PROVISION IS TO LIMIT THE POTENTIAL LIABILITY OF EIZO AND DISTRIBUTORS ARISING OUT OF THIS LIMITED WARRANTY AND/OR SALES.

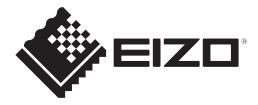